# Руководство для родителей АУЛА

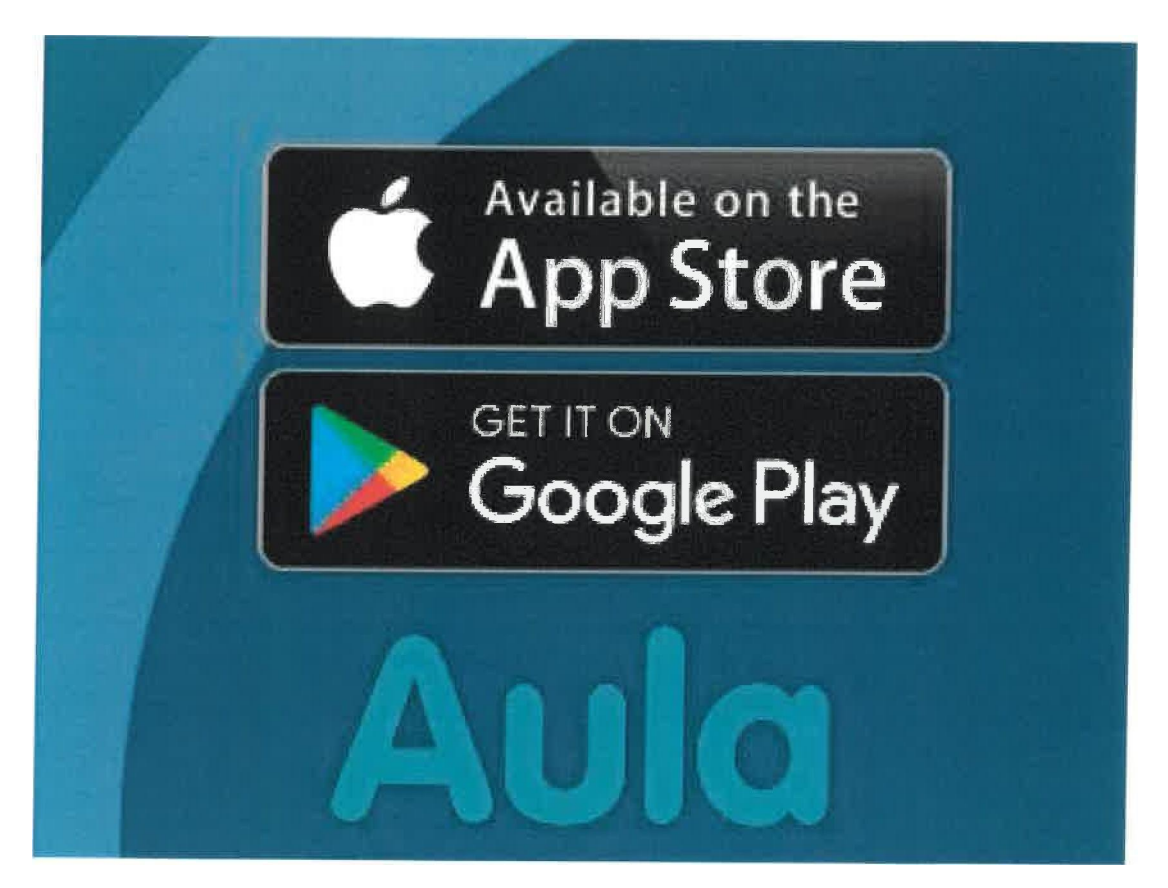

## **Первый вход в Аула**

### **Браузер**

 **Чтобы получить доступ в Аула Браузер на Ваш компьютер, Вы должны использовать NemID. Затем Вы можете использовать свой Uni-login, Вы можете выбрать: «использовать мое имя или имя моего ребенка» и дальше следовать процессу.** 

 **Если Вы должны просмотреть часть Аула, которая содержит конфидициальную личную информацию, Аула попросит Вас автоматический войти в систему с помощью NemID. При первом входе в систему Вам нужно будет сделать ряд действий, чтобы настроить Аула в соответствии с Вашими потребностями и пожеланиями.** 

- 1. Следуйте на <www.aula.dk> и выбирите "UNILOGIN".
- 2. Войдите в систему, используя логин UNI, введя свое имя пользователя и пароль.
- 3. Прежде, чем Вы сможете войти в Аула, Вы должны прочитать и принять политику конфидициальности Аула, поставить и принять политику конфидициальности Аула, поставив «Я проинформирован о политике конфидициальности Аула». Нажмите «Далее».
- 4. Затем Вы можете изменить свою контактную информацию в своём профиле в любое время. Нажмите «Далее».
- 5. Теперь Вам нужно определиться с согласием. Это, например, фотографии Вас и Ваших детей, которые можно смотреть в Аула. Если Вашему ребёнку меньше 16 лет, Вы даёте своё согласие, так и даёте согласие за Вашего ребенка.

Вы даёте свое согласие, так и на согласие Вашего ребенка. Вы даёте свое согласие, отмечая «Да» или «Нет» рядом с каждым согласием. Будьте внимательны, что Вы даёте согласие «Да» или «Нет» на разных уровнях. Вы можете, например, выбрать, будет ли доступ к фото Вашего ребенка в Классе или в Комнате ребёнка, выпускной год или всего учереждения, частью которого является Ваш ребенок. Вы можете изменить свое согласие в своём профиле в любое время. Нажмите «Далее».

6. На последнем этапе Вы заполняете карточку личных данных. Личная карточка данных состоит из дополнительных главных данных и разрешений, которые являются личной информацией, необходимой Вашему учреждению. Вы можете изменить их в своем профиле в любое время. Затем нажмите «Далее» и «Сохранить». Вы вошли в Аула.

Вам будет предложено заполнить карточку личных данных, если Ваше учереждение запросит дополнительную информацию

#### **Войти в Аула**

#### **App**

- 1. Загрузите приложение Аула в Apple Store или Google Play.
- 2. При первом входе в приложение Аула Вы должны использовать NemID для входа
- 3. Затем разрешите приложению получить доступ к Вашим данным Аула, сняв галочку **V**
- 4. Введите ПИН -код, который Вы будете использовать в будущем при входе в систему. Введите тот же ПИН -код еще раз в поле «Повторить ПИН-код».

В зависимости от того, что используется мобильный телефон или планшет, Вы можете использовать распознавание отпечатка пальца или лица вместо ПИН -кода

 **!** Вы можете выбрать и отменить выбор уведомлений на мобильном телефоне или по электронной почте с помощью кнопки переключения.

5. Нажмите «Готово» в правом верхнем углу.

**!** Если Вы впервые входите в систему Аула, Вам предстоит выполнить пять шагов, чтобы убедиться, что у Аула есть правильная информация о Вас и о Ваших детях. Вы должны выполнить эти пять шагов, прежде чем сможете войти в Аула.

## **Изменение Ваших контактных данных**

- 1. Чтобы изменить Ваши контактные данные, коснитесь меню в правом верхнем углу.
- 2. Выберите Ваш «Профиль»
- 3. Выберите «Контактная информация»
- 4. Нажмите «Изменить» в правом верхнем углу.
- 5. Затем Вы можете редактировать свою контактную информацию и контактную информацию своих детей, например, номер телефона или электронный адрес.
- 6. Нажмите «Сохранить» в правом верхнем углу.

! В разделе «Контактная информация», Вы также можете изменить свой профиль или своего ребенка

#### **Укажите время прихода и ухода**

- 1. Чтобы сообщить персоналу о том, когда Вы заберете ребенка, нажмите на модуль «Приход/Уход». Это может быть под тремя точками... в правом нижнем углу.
- 2. Затем перейдите во вкладку «Время» и выберите, для какого ребенка Вы хотите указать время привода и время ухода.
- 3. Теперь Вы можете увидеть текущую и ближайшие недели. Коснитесь дня, для которого Вы хотите указать время привода и время забирания.
- 4. Сейчас Вы можете указать время прихода и время ухода, кто заберет в разделе «ответственный» и любой другой вид забирания, например «идет домой с» Если по традиции Бабушка забирает каждую среду в определенное время, Вы можете поставить галочку «Повторять еженедельно» и указать как долго это будет повторяться.
- 5. Нажмите «Сохранить» в правом верхнем углу.

Во вкладке «Приход»/Уход Вы можете на вкладке «Отсутствие» выбрать «Сообщить о болезни» и «Сообщить об отпуске» /»Свободный день». В разделе «Создать отпуск» / «Свободный день» Вы можете указать отпуск для одного или нескольких детей в определенный период, указав дату начала и дату окончания. Можете указать отметку об отсутствии.

#### **Сообщить об отпуске**

#### **Родители**

- 1. Сотрудники учреждения могут попросить Вас взять отпуск, например рождественские каникулы. Когда они это делают, вверху и в календаре появится уведомление. Нажмите на красный колокольчик, чтобы открыть запрос на отпуск. Это можно сделать как в «Обзоре», так и в «Календаре».
- 2. Сейчас запрос на отпуск открыт. Здесь представлены дни, когда учреждение хочет знать о том, придет ли ребенок. Отметка означает, что ребенок придет в учреждение.
- 3. Вы можете указать, что ребенок «Приходит всю неделю», Приходит всю неделю» или выбрать отдельные дни.
- 4. Если учреждение решило создать конкретное время, Вы должны указать это рядом с датами «с часов до часов»
- 5. Наконец, нажмите кнопку **«Сохранить»**

! Если Вам необходимо сообщить о периоде, о котором попросил сотрудник, это можно сделать с помощью Вашей вкладки «Приход» /»Уход», можете здесь сообщить об отпуске/свободных днях и заболевании Примечание: Когда Ваш ребенок выздоровел, не забудьте удалить галочку с по болеет <sup>()</sup> болеет

#### **Создание сообщения**

- 1. Нажмите на «Сообщения», чтобы открыть модуль сообщений.
- 2. Чтобы создать новое сообщение, щелкните значок «Написать» Новое сообщение
- 3. Введите имя получателя в поле «Кому» и выберите получателя из открывающегося списка. В функции поиска показан лист с людьми, которые имеют отношение к получателю. Например, если Вы введете ребенка в поле получателя, появятся его персонал, родители и группы. Вы также можете выбрать поиск групп и отправить сообщение всем людям, связанным с группой.
- 4. Затем Вы заполняете «Тема» и наконец, можете написать свое сообщение в разделе «Текст»
- 5. Вы можете, нажав «Добавить файл», загрузить файл, связанного с сообщением
- 6. Если сообщение содержит конфидициальную личную информацию, Вы можете указать это в сообщении, щелкнув 0D «Отметить как конфидициальное» 0D.
- 7. Наконец, нажмите на кнопку

! Вы можете нажать «Еще» в сообщении, если желаете: переадресовать, отключить уведомления, выйти из сообщения, добавить получателей и отметить как конфидициальное

# **Настройка навигации Арр**

- 1. Навигатор «Мой профиль» с первым кликом на 3 линии в правом верхнем углу и следующий на «Профиль» под Вашим фото
- 2. Вы нажимаете на «Настройки навигации» под настройками, для того чтобы увидеть обзор над Вашими настройками навигации
- 3. Для того, чтобы редактировать Ваши настройки навигации, Вы должны нажать «Редактировать» в правом верхнем углу.
- 4. Вы можете изменить настройки с использованием кнопки-выключателя
- 5. Вы можете выбрать /отменить уведомления. Например, сообщения для сотрудников, родителей и /или для детей в календаре.
- 6. Здесь Вы можете выбрать, как можно получить уведомления на мобильный телефон и /или на электронную почту.
- 7. Под настройками Вы можете выбрать, как часто Вы желаете получать уведомления

.

## **Зарегистрироваться на собеседование с родителями**

- 1. Нажмите на календарь для того, чтобы открыть модуль в календаре.
- 2. Для того, того чтобы Вам зарегистрироваться на собеседование с родителями, Вы должны нажать на красный колокольчик « Уведомления и приглашения», которые показаны наверху в календаре. Вы можете также нажать на вкладку «Приглашения».
- 3. В просмотре над приглашениями Вы можете выбрать, то собеседование с родителями, которое Вы желаете.
- 4. Cейчас Вы можете увидеть детали для собеседования с родителями. Здесь Вы можете выбрать, когда Вы желаете участвовать в собеседовании, нажмите на время.
- 5. Затем нажмите на «ОК». Это время зарезервировано для Вас
- 6. Вы можете сейчас видеть собеседование в Вашем календаре

Если Вы желаете поменять время для собеседования, Вы можете выбрать другое свободное время. Ваше время будет перенесено.

## **Просмотр Вас и Ваших детей медиа**

- 1. Для просмотра фотографий, видео или звуковых файлов Вас и ваших детей, Вы должны нажать на **...** три точки в нижнем правом углу.
- 2. Выберите «Галерия»

В разделе «Галерея» собраны все Ваши альбомы и фотографии, которые делятся с Вами или которые Вы сами создали

3. Нажмите на альбом «Ваши фотографии и Ваших детей»

В альбоме «Ваши фотографии и Ваших детей» собраны все фотографии, видео и звуковые файлы, в которых Вы или Ваши дети запечатлены.